#### The Simulator Map

AeroShield™ MX280002A RF Drone [Detection and Tracking Software](https://dl-qa.cdn-anritsu.com/en-us/test-measurement/ohs/10450-00066B/MX280002A-AeroShield_Help/Intro.html#wwconnect_header) : [AeroShield Simulator Control](https://dl-qa.cdn-anritsu.com/en-us/test-measurement/ohs/10450-00066B/MX280002A-AeroShield_Help/chap-6-Vision_Simulator_Control.07.01.html#wwconnect_header) : The Simulator Map

# **The Simulator Map**

The Simulator map display provides a visual of the drone activity over a geographical area. Remote spectrum monitors are positioned within the area to capture drone activity as it moves through the monitored zone as shown he[re.](#page-0-0)

# <span id="page-0-0"></span>**Map Activity**

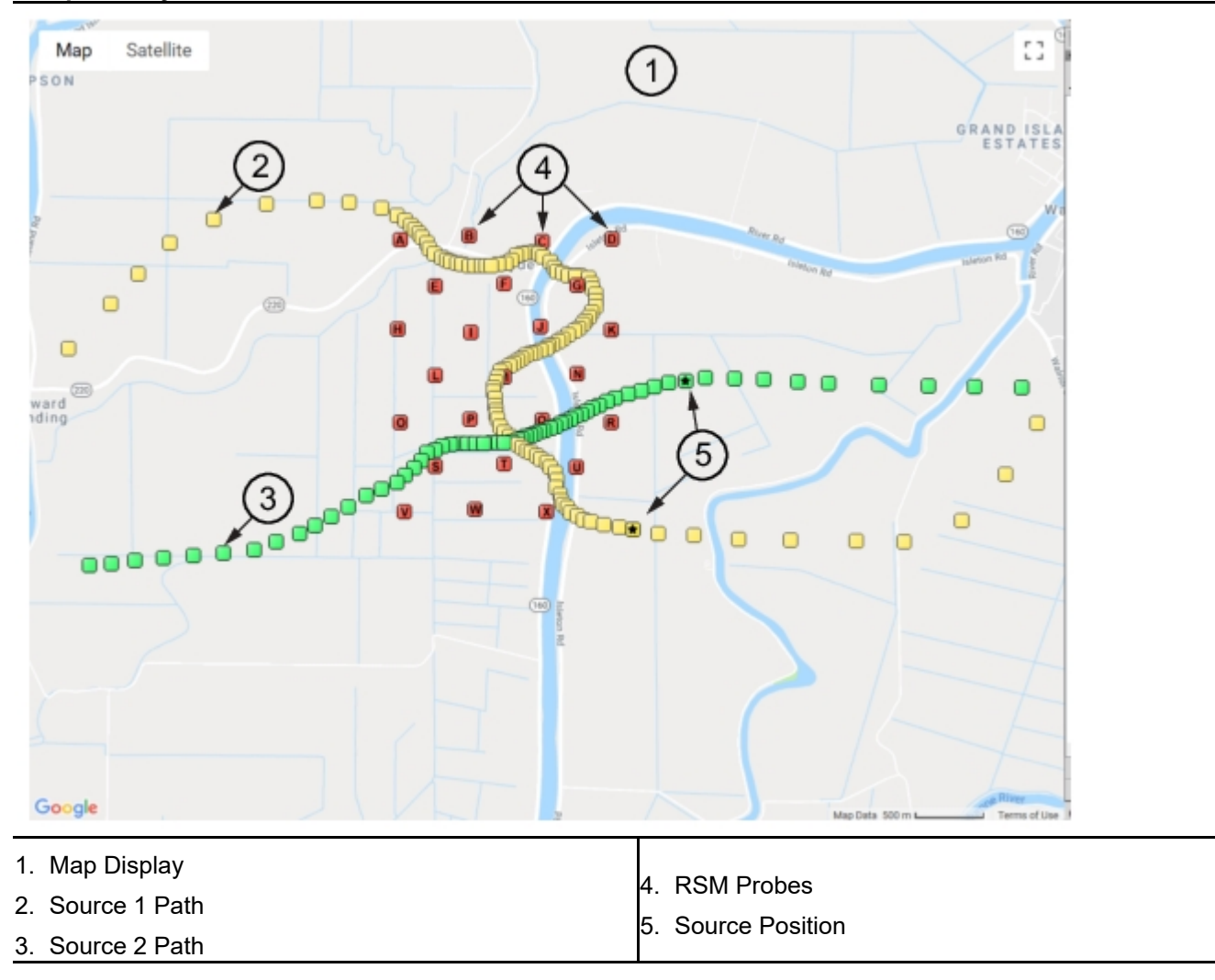

Map Display The displayed user-defined map becomes available when clicking the toolbar [Map Source](https://dl-qa.cdn-anritsu.com/en-us/test-measurement/ohs/10450-00066B/MX280002A-AeroShield_Help/chap-6-Vision_Simulator_Control.07.05.html#ww1362512).

**Source 1 Path** The yellow breadcrumb display simulates the of path the interferer 1 signal.

**Source 2 Path** The green breadcrumb display simulates the of path the interferer 2 signal.

**RSM Probes** 24 Remote Spectrum Monitor probes can be positioned on the map as indicated. The letter of each probe position corresponds to the RSM port probe listed in the first column. With the mouse pointer over one of the simulator GPS coordinates, scroll the mouse wheel back and forth. This will adjust the GPS coordinates and move the on-map icon. Click the Control button while scrolling and see that the icon moves in the parallel direction.

<span id="page-0-1"></span>**Source Position** Indicates the current position of the tracked signal. The [Step Interval](https://dl-qa.cdn-anritsu.com/en-us/test-measurement/ohs/10450-00066B/MX280002A-AeroShield_Help/chap-6-Vision_Simulator_Control.07.05.html#ww1356815) setting determines the speed of each step through the path. Click on a track point on the map to change and set the current interferer location. The tracking point list corresponds to the changed tracking point that is set.

Features of the map control include:

- **•** Zoom and pan control with the mouse.
- **•** Zoom control with the slider in the lower right-hand corner of the map.
- **•** Right-click the map to view the context menu.

#### The Simulator Map

**•** Move the mouse around and view the latitude and longitude coordinates are displayed at the bottom edge of the map.

The simulator probes and emitters displayed on the GUI map provide a visual tracking of the signal source emitters and probes. In this example, the red markers are simulator probe positions and the yellow markers are RF emitters. A [Source Position](#page-0-1) marker represents the current active drone location as it steps through the flight path.

## **Emitter Position and Control**

Activate an emitter on the map by either clicking it's marker on the map, or by clicking the marker coordinates that are listed on the right side of the screen. Each time you click a different emitter, the markers are redrawn to indicate which one is active.

# **Add or Remove an Emitter**

Add an emitter to the list by double-clicking on the map. Remove an emitter from the list by clicking the emitter in the list and pressing the keyboard 'Delete' key. You cannot reposition an emitter, except to delete and add a new one in the desired location.

## **Sorting the Displayed Emitters**

You can change the order of the emitters in the list by clicking one and pressing the keyboard Ctrl+Up or Ctrl+Down keys. This moves the item up or down in the list. Also, clicking the [Sort](https://dl-qa.cdn-anritsu.com/en-us/test-measurement/ohs/10450-00066B/MX280002A-AeroShield_Help/chap-6-Vision_Simulator_Control.07.05.html#ww1356512) button in the toolbar sorts the entire list so that each emitter follows the one closest to it.

When sorting, the first emitter does not change positions. The closest to the first is geographically moved to the second position, the next closest to the second item is then moved to the third position and so forth. This makes it possible to add and delete emitters along a desired path and then order them at any time.

## **Saving a List of Emitters**

Once you have created a list of emitters, you will want to save the list to a file. This is done with the 'Save' button in the toolbar. The saved list can be reloaded using the 'Load' button.

When saving, the entire configuration is saved, including the list of simulated probes with their sweep configuration, GPS coordinates, the interferer location and power, and other program settings. All parameter settings in the panel on the left side of the program window is saved and reloaded.

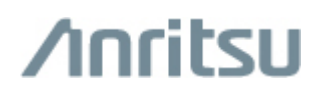

**[Anritsu Company](http://www.anritsu.com/)**

1-800-ANRITSU 10450-00066, Rev. B